# -chargepoin+

# FAQ – Advenir & datagouv

# Table des matières

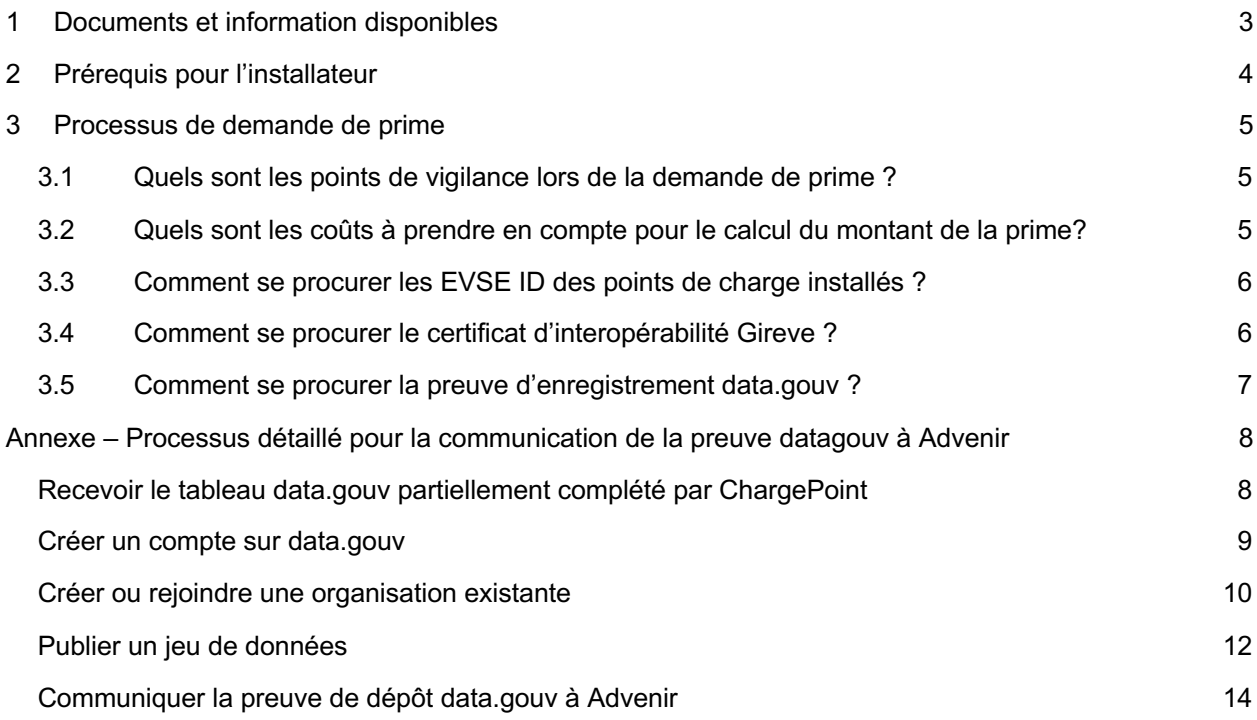

# **1 Documents et information disponibles**

- Site web **Advenir**
- Page FAQ Advenir
- Présentation détaillée ChargePoint décrivant la prime Advenir et ses étapes
- Ce document FAQ
- Pour toute autre demande d'information, veuillez contacter le support client ChargePoint au 0185650449 (de 8 h 00 à 18 h 00 CET) ou bien par e-mail à support.eu@chargepoint.com

## **2 Prérequis pour l'installateur**

#### • **L'installateur doit être qualifié IRVE**

Les installateurs doivent être des professionnels titulaires d'une qualification mention IRVE "Infrastructure de Recharge pour Véhicules Électriques" délivrée par un organisme accrédité. Les seuls organismes qui se sont aujourd'hui déclarés compétent pour délivrer la qualification sont mentionnés sur cette page web Advenir.

- **L'installateur avoir déposé ses offres pour labellisation auprès d'Advenir.**
- **L'installateur doit s'assurer que l'installation est conforme à la réglementation française en vigueur.**
- **L'installateur doit s'assurer que l'installation est conforme au Cahier des Charge Advenir spécifique au cas d'usage .**

**Note importante** : ChargePoint n'offre pas de contrat de maintenance préventive. L'installateur doit donc mettre en place un contrat de maintenance avec **1 visite annuel** sur **36 mois** (3 ans)

**Note importante : Tous les éléments ci-dessus sont à la responsabilité de l'installateur. Ce dernier sera donc responsable en cas de non-conformité décelée lors de contrôle sur site.**

## **3 Processus de demande de prime**

#### **3.1 Quels sont les points de vigilance lors de la demande de prime ?**

Veuillez svp vous assurer que vous avez correctement complété la section « Services » de la demande de prime.

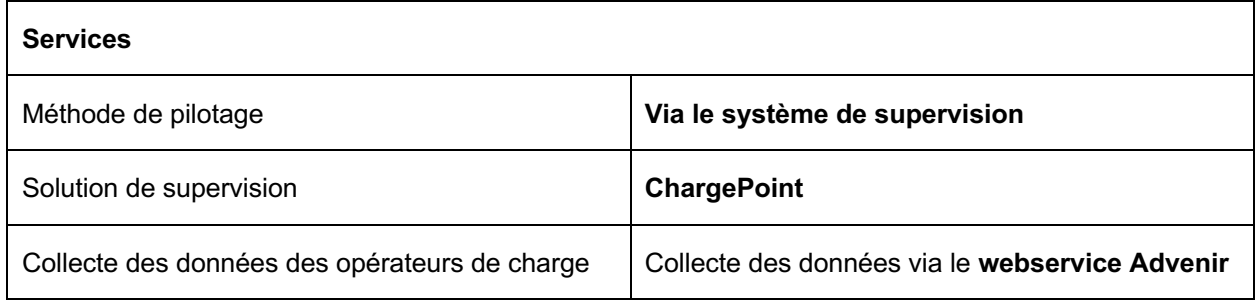

#### **3.2 Quels sont les coûts à prendre en compte pour le calcul du montant de la prime?**

Les éléments à prendre en compte sont tous ceux en CAPEX liés à la fourniture de la borne, la main d'œuvre, le génie civil et électrique de la localisation du disjoncteur pour les points de charge à la borne.

Exemple 1 : Si les bornes sont directement connectées au point de livraison, alors prendre en compte les travaux à partir du point de livraison à la borne (point de livraison exclus).

Exemple 2 : Si l'installation comprend un TD entre le TGBT/point de livraison et la borne, alors les coûts à prendre en compte sont ceux entre le TD et la borne, coût du TD inclus.

- Fourniture et pose des équipements dans le TGBT
	- o **Attention à bien séparer les protections électriques. Les lignes doivent bien être séparées et le coût pour chaque élément doit apparaître pour être pris en compte dans la prime Advenir. Les coûts regroupés ne sont pas acceptés par Advenir.**
- Distribution depuis TGBT vers borne
- Pose d'un massif
- Fourniture et pose de la prise type Greenup
	- o **Attention, Les lignes liées à la fourniture et à la pose de la prise Greenup doivent être à part/séparée, avec leur coût respectif associé. Les coûts regroupés ne sont pas acceptés par Advenir.**
- Paramétrage et tests
- Main d'œuvre
	- o **Attention à bien séparer la main d'œuvre pour l'installation de la borne des autres services (prise en charge du colis par exemple). Sinon Advenir ne prendra pas en compte la main d'œuvre.**
- La borne ChargePoint

#### Veuillez noter **qu'il ne faut pas intégrer le coût de**

- La création d'un point de livraison,
- La création de places de parking,
- les études préalables,
- le Consuel
- la prise en charge du dossier Advenir
- la dépose de la borne existante
- le système de supervision ChargePoint
- CPSUPPORT-ACTIVE
- CPSUPPORTSITEVALID
- La maintenance

### **3.3 Comment se procurer les EVSE ID des points de charge installés ?**

Dès lors que la borne est mise en service, cad lorsque l'installateur a finalisé le pinpointing de la borne, l'installateur peut demander au support ChargePoint (support.eu@chargepoint.com) de lui communiquer les EVSE ID des points de charge installés. Pour cela, l'installateur doit communiquer au support ChargePoint l'adresse MAC des bornes installées (une adresse MAC par borne).

#### **Points de vigilance**

- L'installateur doit stocker **l'adresse MAC de la borne** installée. Cette adresse MAC devra être communiquée à notre support pour qu'il puisse vous communiquer les EVSE ID des points de charge concernés.
- Lorsque notre équipe support vous communique les EVSE IDs des points de charge, veuillez les indiquer exactement au même format sur la demande de prime Advenir. **Le format est " frcpiexxxxxxx\*y ".** " x " est un chiffre et " y " est soit 1, soit 2.
- Une fois les EVSE ID communiqués par notre support, ces derniers vous demanderont votre identifiant client Advenir. **Cet ID client est au format " f2432cb0-b56a-4502-bb27- 6dd6939d5ed6 "**. Il est indiqué en bas de votre page de demande de prime.
- La borne communiquera les données de charge au backend Advenir dès lors qu'elle sera activée (paramétrée) par le gestionnaire de cette borne.

#### **3.4 Comment se procurer le certificat d'interopérabilité Gireve ?**

Pour toutes bornes ouvertes au public, l'article 12 du décret 2017-26 impose que « L'aménageur d'une infrastructure de recharge ouverte au public […] prend les mesures appropriées pour garantir, dans des conditions non discriminatoires, **l'accès à la recharge et, le cas échéant, le paiement afférent, par l'intermédiaire de tout opérateur de mobilité qui en fait la demande**. »

Le programme Advenir a choisi de demander un certificat d'interopérabilité de la part de la plateforme d'interopérabilité Gireve pour preuve de la conformité à cette article.

Pour obtenir le certificat d'interopérabilité, vous devez communiquer à l'e-mail support.eu@chargepoint.com un tableau Excel avec les informations suivantes:

- Colonne A : le nom du bénéficiaire de la prime
- Colonne B : le numéro de dossier ADVENIR (celui obtenu lors du dépôt de dossier, format numérique de type 123456)
- Colonne C et les suivantes si plus d'un point de charge : identifiants des points de charge (1 EVSE IDs par cellule au format EMI3 (FRCPIEXXXXXXXX\*1)

#### **Points de vigilance**

- Il faut indiquer les EVSE ID des points de charge au **format " FRCPIExxxxxxx\*y ".** " x " est un chiffre et " y " est soit 1, soit 2. Attention, les lettres sont en majuscule.
- Dans le cas de plusieurs dossiers Advenir pour un tableau, chaque ligne doit correspondre à un dossier Advenir
- Si l'un des éléments cités ci-dessus manque ou n'est pas valide, la demande de certification sera rejetée

#### **3.5 Comment se procurer la preuve d'enregistrement data.gouv ?**

Pour toutes bornes ouvertes au public, l'article 13 du décret 2017-26 impose que « Ces données sont rendues publiques et mises à jour, sous la responsabilité de l'aménageur ou de la personne désignée par lui, sur le site de la plateforme ouverte des données publiques françaises ( www.data.gouv.fr) sous licence ouverte permettant la réutilisation libre de ces données. »

L'arrêté du 4 mai 2021 définie les informations à publier sur le site data.gouv.

Lors de votre demande de prime Advenir, il vous sera demandé d'apporter une preuve d'enregistrement des points de charge ouverts au public sur la plateforme data.gouv.

Pour cela, veuillez svp trouver ci-dessous le processus à suivre :

- 1. Le demandeur de prime demande au support ChargePoint à support.eu $@$ chargepoint.com de lui communiquer le tableau des informations concernées par les points de charge liés à cette prime, en indiquant l'adresse MAC des bornes ou bien les EVSE ID de ces points de charge
- 2. Le demandeur de prime complète le tableau communiqué par le support ChargePoint
- 3. Le demandeur de prime publie ce tableau complété dans son organisation sur la plateforme data.gouv
- 4. Le demandeur de prime soumet à Advenir la preuve de la publication de ces données sur data.gouv. Cette preuve peut être un lien URL, ou bien une capture d'écran des informations visualisées dans le tableau publié.

Veuillez trouver en annexe de ce document le processus détaillé pour communiquer à Advenir la preuve data.gouv.

Veuillez trouver sur ce lien l'ensemble des descriptions des données à fournir dans le tableau data.gouv.

Pour toute autre demande d'information ou d'aide, veuillez contacter le support client ChargePoint au 0185650449 (de 8 h 00 à 18 h 00 CET) ou bien par e-mail à support.eu@chargepoint.com

# **Annexe – Processus détaillé pour la communication de la preuve datagouv à Advenir**

### **Recevoir le tableau data.gouv partiellement complété par ChargePoint**

Lorsque vous demanderez le tableau data.gouv pour les adresses MAC des bornes concernées, le support ChargePoint vous communiquera un document Excel partiellement complété. Certaines informations sont liées au type de site et de place de stationnement, ainsi qu'à l'installation effectuée en amont.

Les éléments ci-dessous seront à compléter par l'installateur :

- Siren amenageur
- Implantation station (voirie ou parking privé)
- Prise\_type\_ef (si la borne intègre une prise type EF, intégrer TRUE)
- Condition acces (accès libre ou bien barrière/badge pour accéder au parking)
- Accessibilite\_pmr
- restriction gabarit
- station deux roues
- raccordement
- num\_pdl
- date\_maj

Veuillez trouver sur ce lien l'ensemble des descriptions des données à fournir dans le tableau data.gouv.

Une fois le tableau complété, vous pourrez le publier sur la plateforme data.gouv.

#### **Note importante** :

- ChargePoint déconseille fortement de publier toute information personnelle de l'aménageur ou bien du gestionnaire de borne telle que l'adresse mail de l'aménageur (conatct amenageur).
- Il n'est pas obligatoire d'avoir un tableau complet pour le publier sur la plateforme.

#### **Créer un compte sur data.gouv**

Si vous n'avez pas déjà un compte et une organisation sur la plateforme data.gouv, vous pouvez en créer un très facilement en suivant les étapes ci-dessous.

Si vous avez déjà un compte, connectez-vous et passez à l'étape 4.

1. Cliquez sur s'enregistrer et complétez les informations demandées

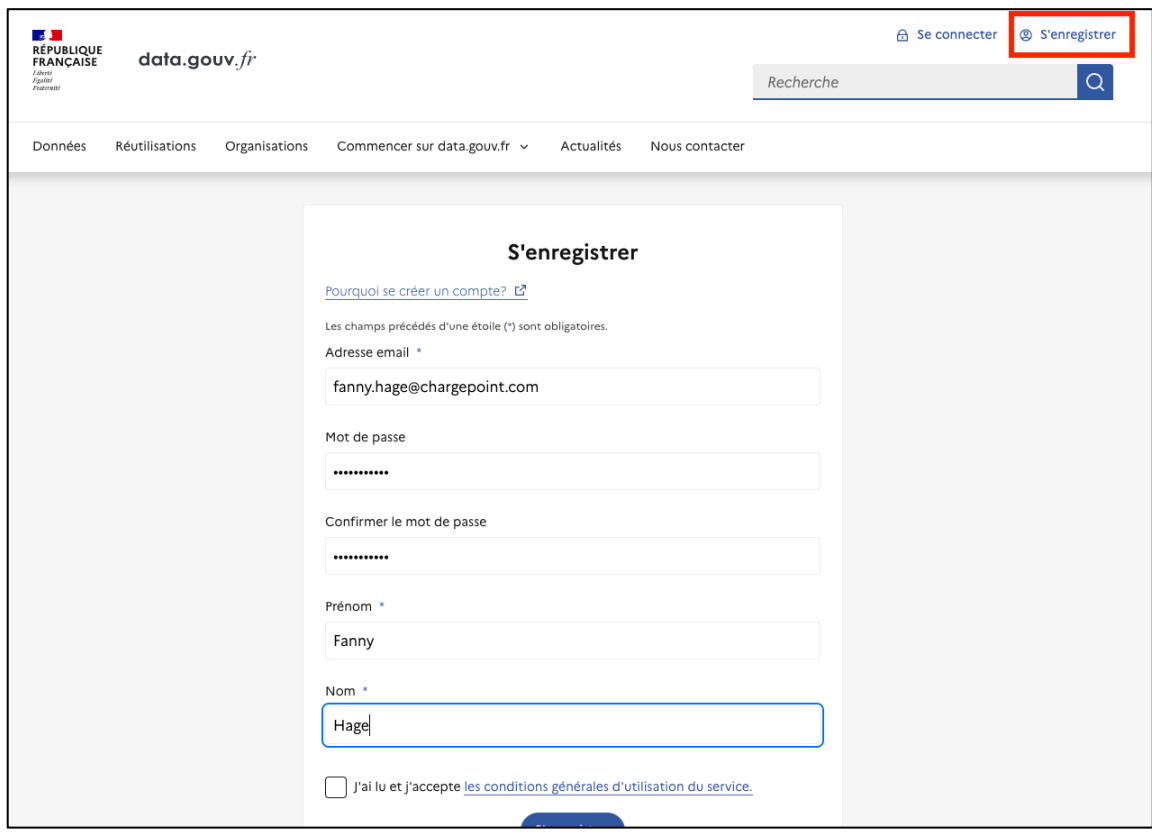

- 2. Vous recevrez un e-mail de confirmation de création de compte.
- 3. Cliquez sur « Confirmer maintenant »

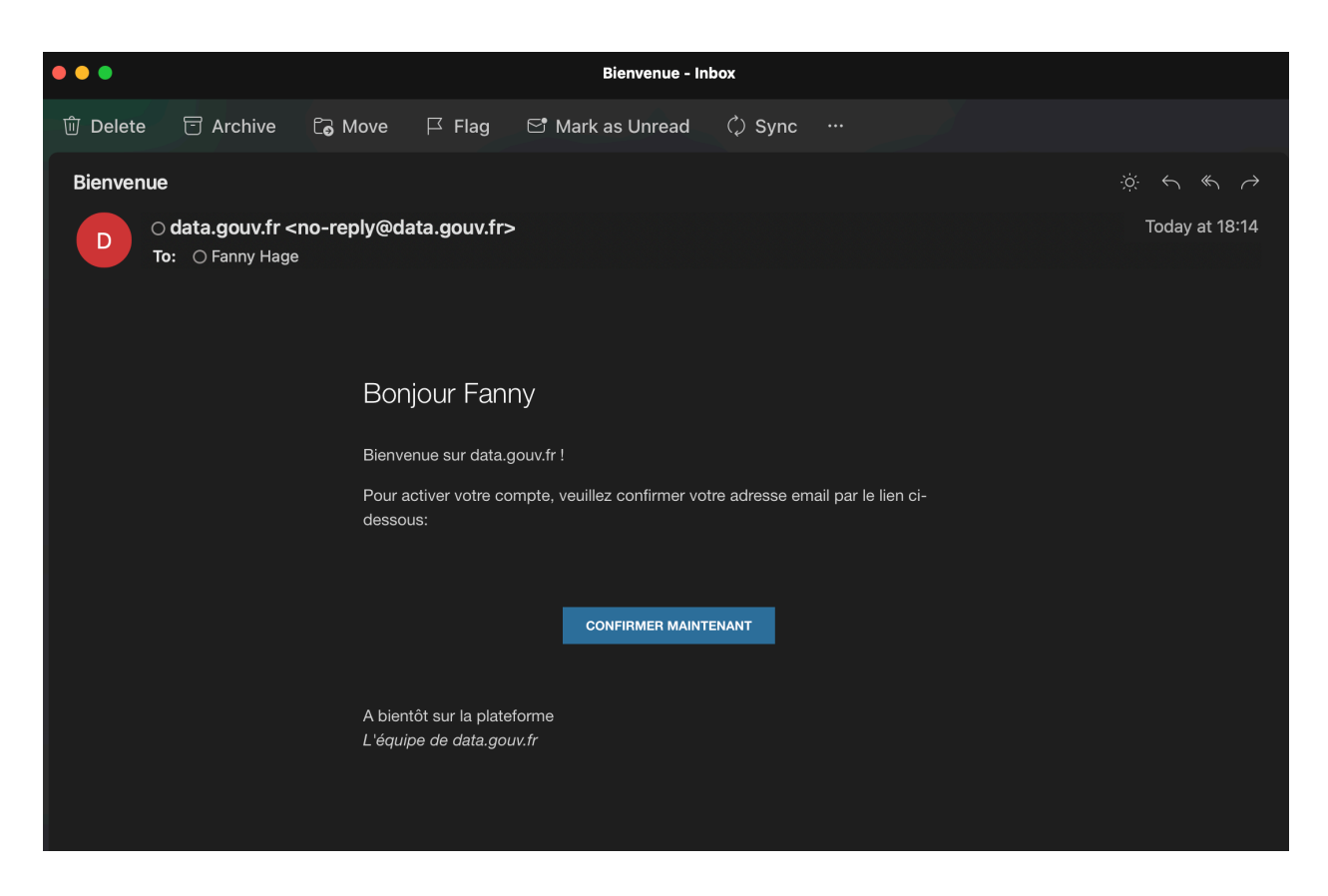

### **Créer ou rejoindre une organisation existante**

- 1. Si votre entreprise a déjà créé son organisation sur la plateforme datagouv, passez à l'étape 2.4.
- 2. L'organisation est le nom de l'entreprise d'installation de la borne (i.e. Vinci, B2EI, Waat, ...)

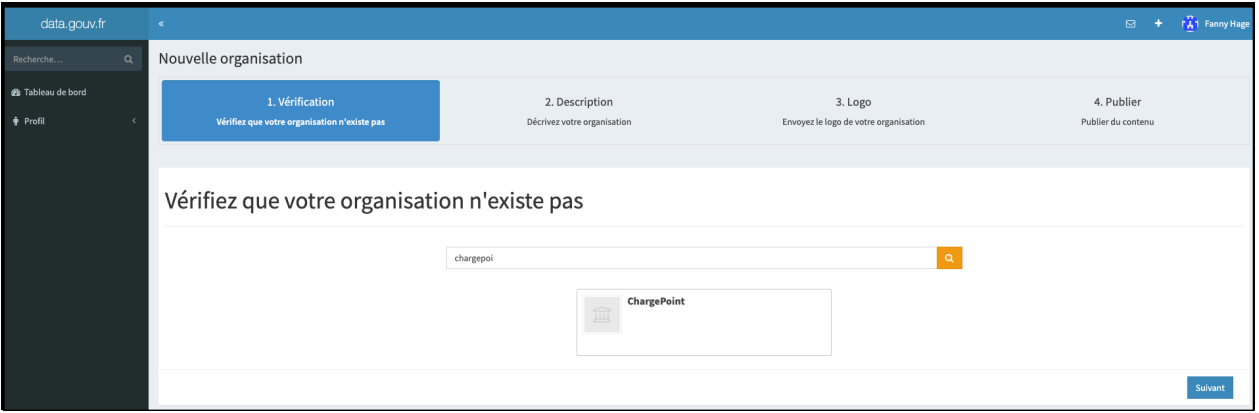

- 3. Demandez à rejoindre l'organisation de votre entreprise si elle existe.
- 4. Vous recevrez un e-mail de confirmation quand l'administrateur de votre organisation vous accepte

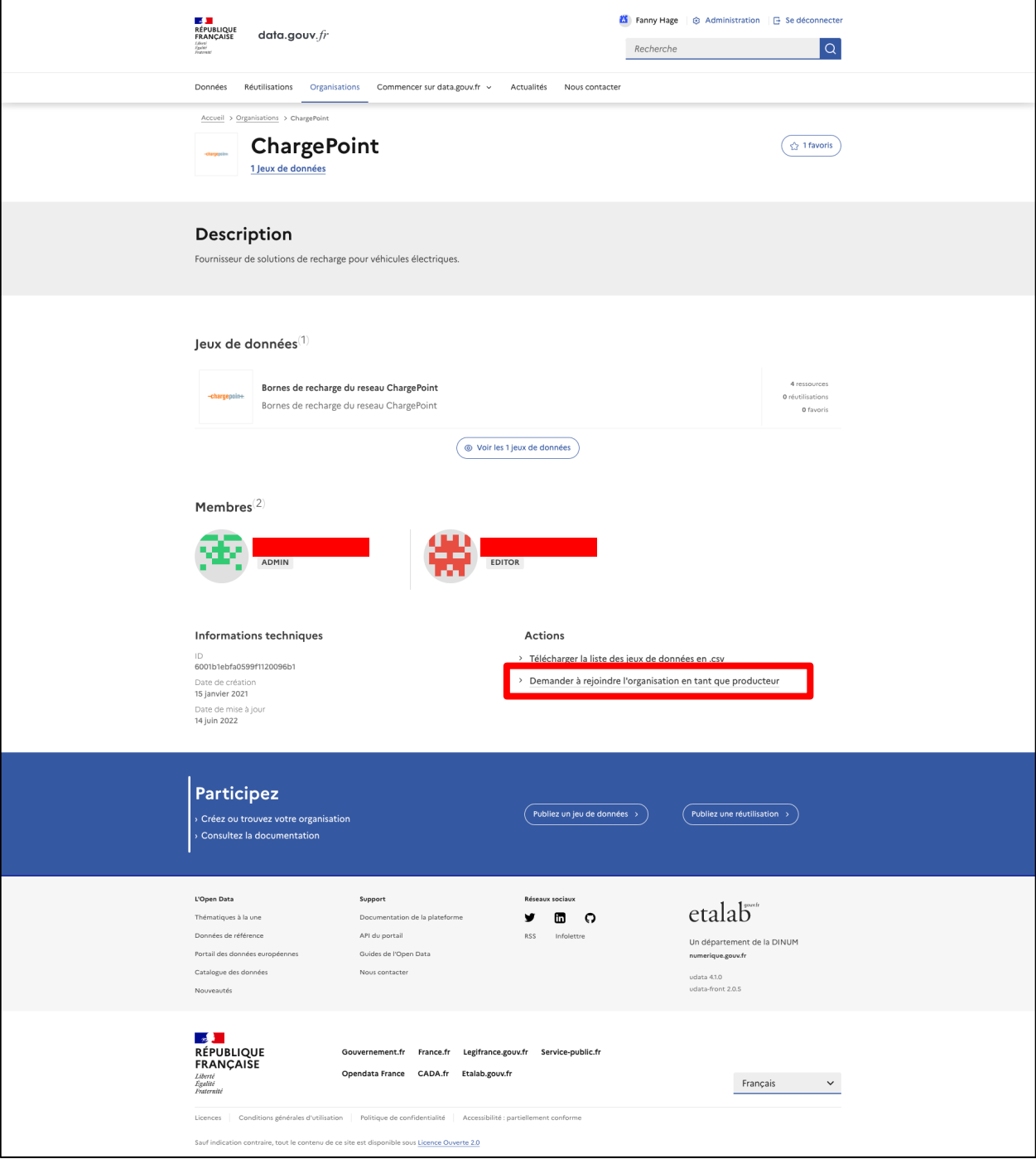

![](_page_11_Picture_2.jpeg)

### **Publier un jeu de données**

1. Cliquez sur le nom de l'Organisation à gauche de la page, puis sur « Jeu de données » dans la liste déroulante, puis sur le jeu de données (ici « Bornes de recharge du réseau ChargePoint » ) Vous verrez ainsi la liste des documents publié par l'organisation.

![](_page_11_Picture_63.jpeg)

2. Cliquez sur « Ajouter » pour ajouter un nouveau jeu de données.

![](_page_12_Picture_41.jpeg)

3. Choisissez le fichier que vous souhaitez ajouter et complétez les informations / descriptions de ce fichier si nécessaire.

![](_page_12_Picture_42.jpeg)

![](_page_13_Picture_37.jpeg)

## **Communiquer la preuve de dépôt data.gouv à Advenir**

1. Pour communiquer à Advenir la preuve d'enregistrement, vous pouvez insérer dans la demande de prime l'URL qui s'affiche lorsque vous cliquez sur le jeu de données correspondant aux bornes concernées par la prime.

![](_page_13_Picture_38.jpeg)

#### Q&A – Borne CP4000 CONFIDENTIAL

![](_page_14_Picture_19.jpeg)